ِاعٌؽ .اعت Open Researcher and Contributor هخفف ORCID ORCID در واقع یک کد ۱۶ رقمی و انحصاری برای هر نویسنده می باشد . این شناسه برای هر فرد منحصر بفرد و دایمی است . ORCID ابداع شده است تا ابهامات مربوط بِه نام های مختلف یک نویسنده را برطرف کند و بِه آن ها کمک کند . محققان و ابداع کنندگان می توانند با استفاده از شناسه ORCID پروفایل مربوط به مقالات چاپ شده، ثبت اختراعات، تحقیقات، گرانت های گرفته شده را تهیه نمایند و رزومه علمی خود را ثبت نمایند. همچنین پژوهشگران می توانند به سادگی داده های خود را از پایگاه داده های دیگر مانند Researcher ID ،Scopus وارد پروفایل خود نَمائید. بِه جای ارسال رزومه خود می توانند شناسه ORCID خود را ارسال نمایند تا داوران و افراد دیگر با استفاده از این کد ٍ وارد صفحه نویسنده شده و رزومه پژوهشگر را مشاهده نمایند . علاوه بر این، امکان تبادل اطلاعات بین این شناسه با Research ID نیز وجود دارد . سیستم ORCID طوری طراحی شده است که با ژورنالها و مراکز تامین کننده بودجِه و گرانت های پژوهشی هماهنگ است . بسیاری از مراکز پژ وهشی و ناشران خود را با ORCID یکپارچِه کرده اند. شناسه ORCID سریعا در حال گسترش است و از حامی های مشهور آن می توان به \_\_\_ Nature، Wiley .Springer .Science اشاره نمود . برای شروع عضویت به آدرس www.orcid.org مراجِعِه نمایید و روی SIGN IN کلیک کنید

به نام خذا

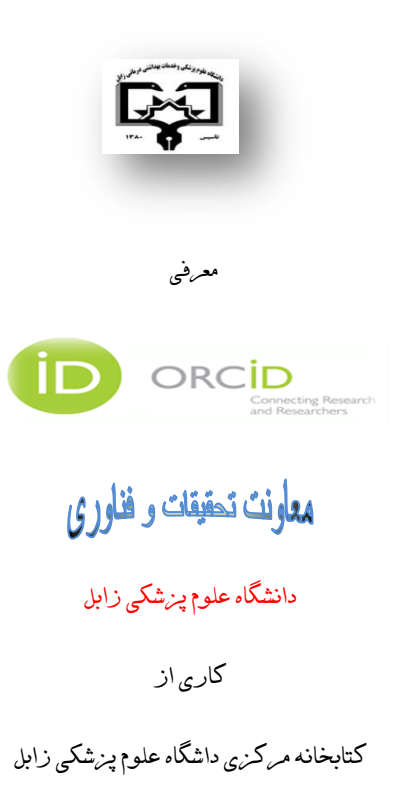

## **図** ORCID logo

Connecting Research and Researchers

1,614,574 ORCID iDs and counting. See more... Email or iD **Email or iD** Password Password Sign in Register for an ORCID iI • Contact us • Privacy Policy

برای تکمیل مراحل ثبت نام در مرحله اول کافی است مشخصات فردی شامل اطلاعات نام و نام خانوادگی، آدرس پست الکترونیکی و کلمه عبور را وارد نمائید.

## **Register for an ORCID ID**

ORCID provides a persistent digital identifier that distinguis through integration in key research workflows such as man automated linkages between you and your professional acti

As per ORCID's terms and conditions, you may only regist

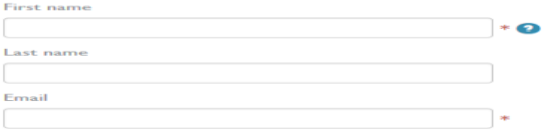

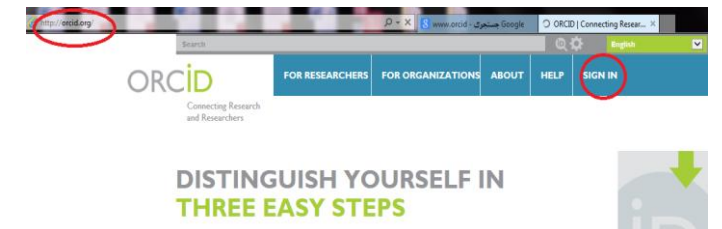

ORCID provides a persistent digital identifier that distinguishes you from every other researcher and, through integration in key research worldlows such as manuscript and grant submission, supports automated linkages between you and your professional activities ensuring that your work is recognized. Find out more.

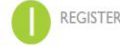

REGISTER Get your unique ORCID identifier Register now! Registration takes 30 seconds.

LATEST NEWS

در این مرحله مطابق شکل زیر روی Register for an ORCID-ID کلیک نمائید. در صورتی که قبلاً ثبت نام انجام داده باشید با وارد کردن IORCID-ID یا پست الکترونیکی و کلمه عبور روی Sign in کلیک نمائید

در این قسمت از ثبت نام مطابق شکل زیر قسمت موافقت با قوانین حفظ حریم را انتخاب Only meتخصوصی و نیز استفاده کاربران از داده های مشخص شده کلیک نمایید. می توانید سه حالت نمایش "عمومی" و یا " Registerتموده و روی خصوصی" را برای فعالیت هایتان انتخاب نمائید.

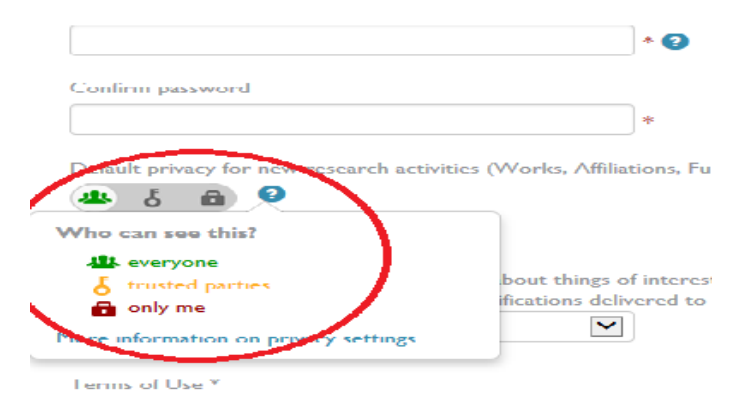

[7] Leoneant to the newcev notice and exaditions of use, including

هزحلِ دٍم :در ایي قغوت یک ؽٌاعِ دریافت هی کٌیذ کِ هؾخـ کٌٌذُ اعالػات ّز فزد اعت ٍ با ایي ؽٌاعِ ًیش هی تَاًیذ ٍارد ففحِ کاربزی خَد در هحیظ ORCID ؽَیذ

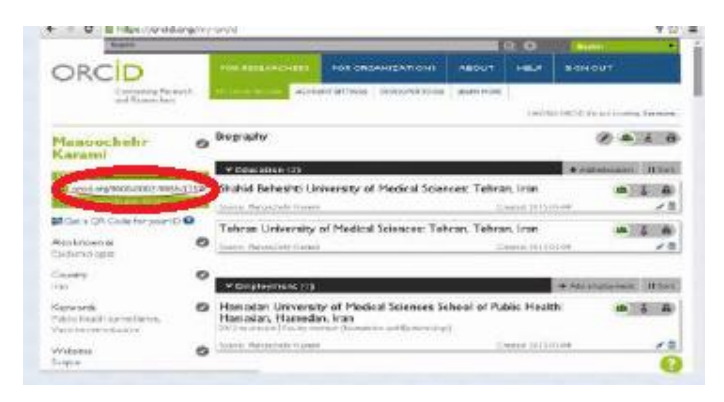

این قسمت اطلاعات بیوگرافی پژوهشگر می باشد که شامل اطلاعاتی در رابطه با دانشگاه های محل تحصیل و دانشگاه محل فعالیت پژوهشگران می باشد.

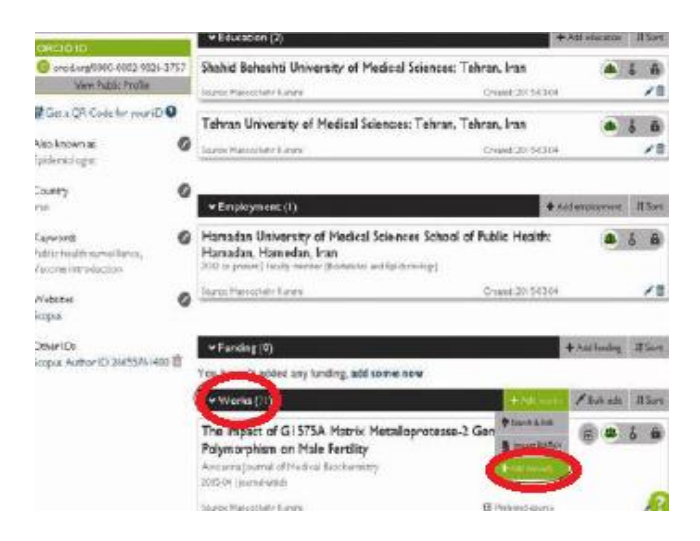

هزحلِ عَم :در ایي هزحلِ رٍی Link&Search کلیک کٌیذ. ارتباط با پایگاُ دیگز ایجاد می شود و می توانید مقالات خود را از پایگاه داده مورد نظر انتخاب کنید. بزای هثال اگز هی خَاّیذ هقاالت خَد را اس پایگاُ Scopus ٍارد کٌیذ بز رٍیORCID to Scopus کلیک کٌیذ.

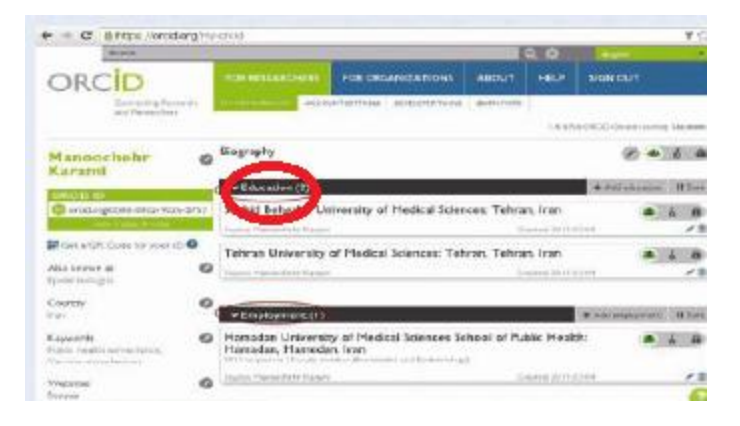

در این قسمت مطابق شکل مشخصات گرانت های پژوهشی و مقالات پژوهشگر را ارائِ هی دّذ. در قغوت manually Add هقاالت جذیذ را بغَر دعتی ٍارد نمائید. برای اضافِه نمودن مقالات پژوهشگران کافی است یکی از سه گزینه .یذٌک تخابًا را Search&Link, Import Bibtex, Add manually در این مرحلِه پروفایل خود را انتخاب و روی next کلیک نمایید. لطفا بِه تشابِه اسامی توجه فرمایید.

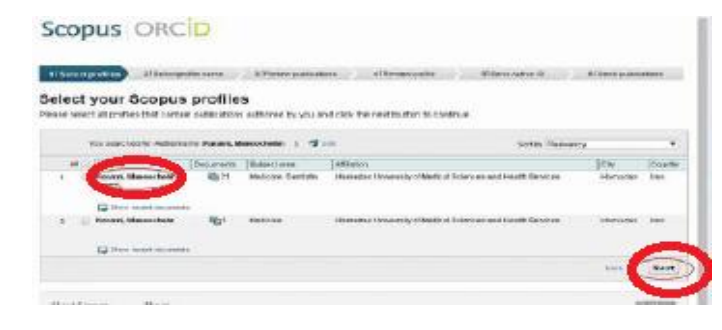

در این مرحله نام پروفایل انتخابی مد نظر خود را جهت نمایش در اسکوپوس انتخاب نمایید.

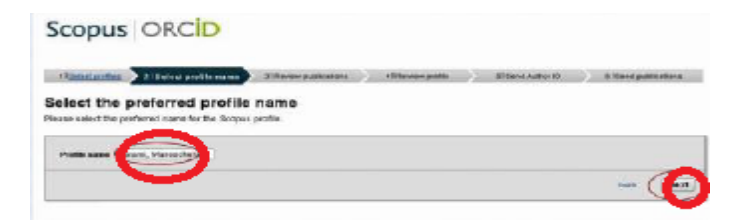

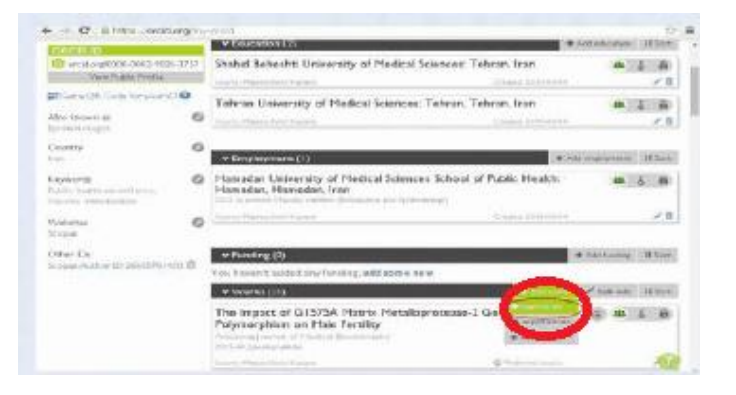

## در این مرحله Scopus to ORCID را انتخاب نمائید.

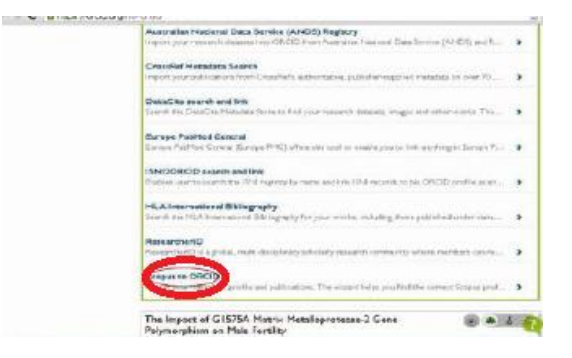

در مرحله بعدی آدرس پست الکترونیکی خود را وارد نمایید و روی Send Author ID کلیک کنید، در مرحلِه آخر لهست مقالات شما به ORCID ارسال می ؽَد.

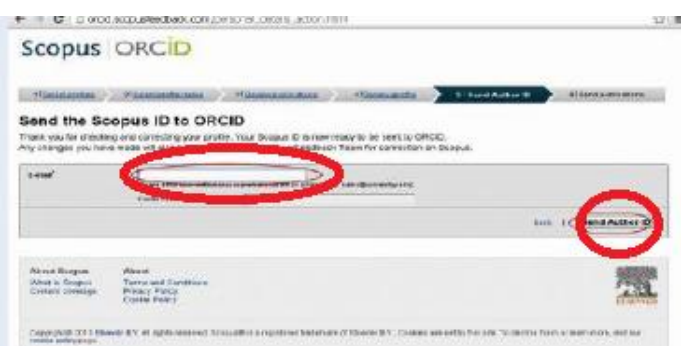

مرحله چهارم:در این مرحله لینک ورود مستقیم پژوهشگر به Scopus همراه با نمایش Scopus Author ID نشان داده شده است. همانطور که در شکل زیر مشاهده می شود، در صورت تمایل در قسمت، Other ID می توانید لینک ورود مستقیم بِه سایر صفحات پژوهشگر مانند ScopusوResesarch ID درج نمایید. در این مرحله مقالات مربوط به پژوهشگر در Scopus نمایش داده می شود. لازم است هر کدام کِه متعلق به شما نیست حذف نمایید.

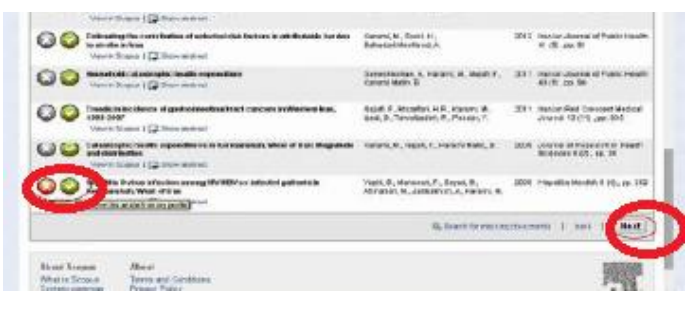

در ایي هزحلِ اعالػات را باسًگزی ٍ پظ اس بزرعی ٍ تائیذ هقاالت، رٍی next کلیک نمایید.

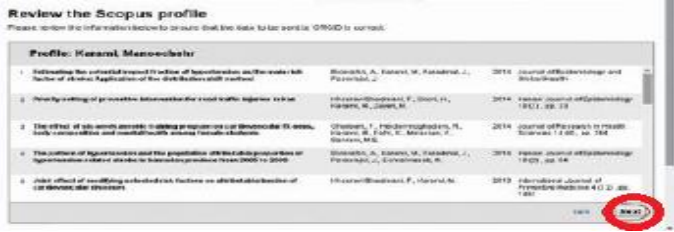

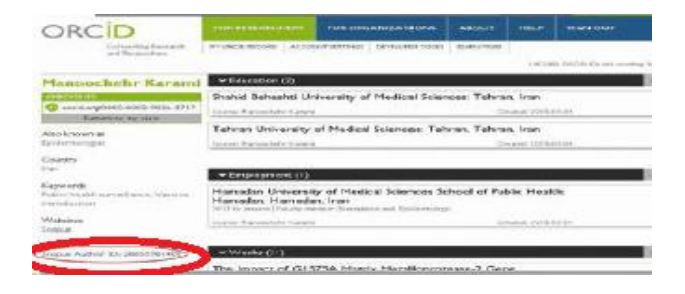

مرحله پنجم

نمایش شناسه ORCID درScopus علاوه بر امکان کلیک ورود مستقیم از ORCID ، پژوهشگر می تواند وارد Scopus شود و با جستجوی نام خود در محیط Scopus مطابق شکل زیر بِه محیط ORCID برگردد. امکان نمایش شناس ORCID نیز فراهم است.

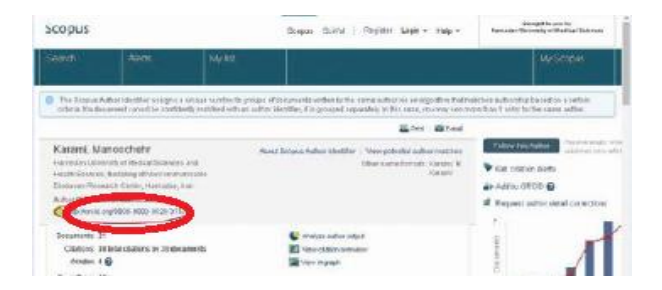